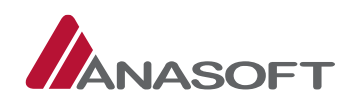

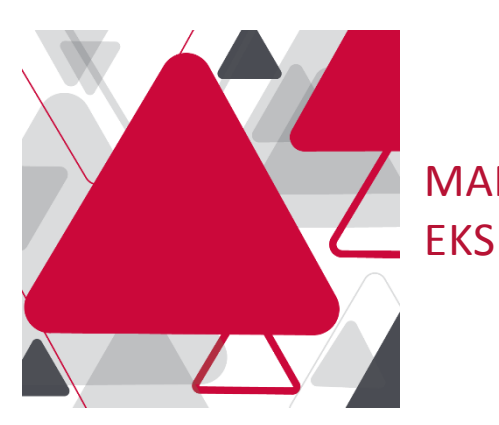

# MANUÁL PRE NASTAVENIE UPOZORNENÍ V

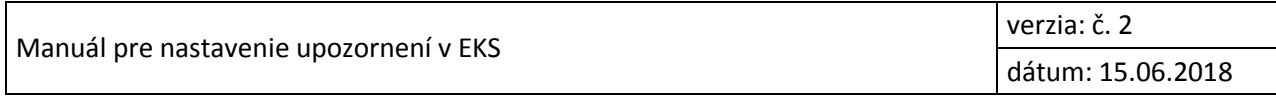

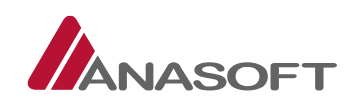

### OBSAH

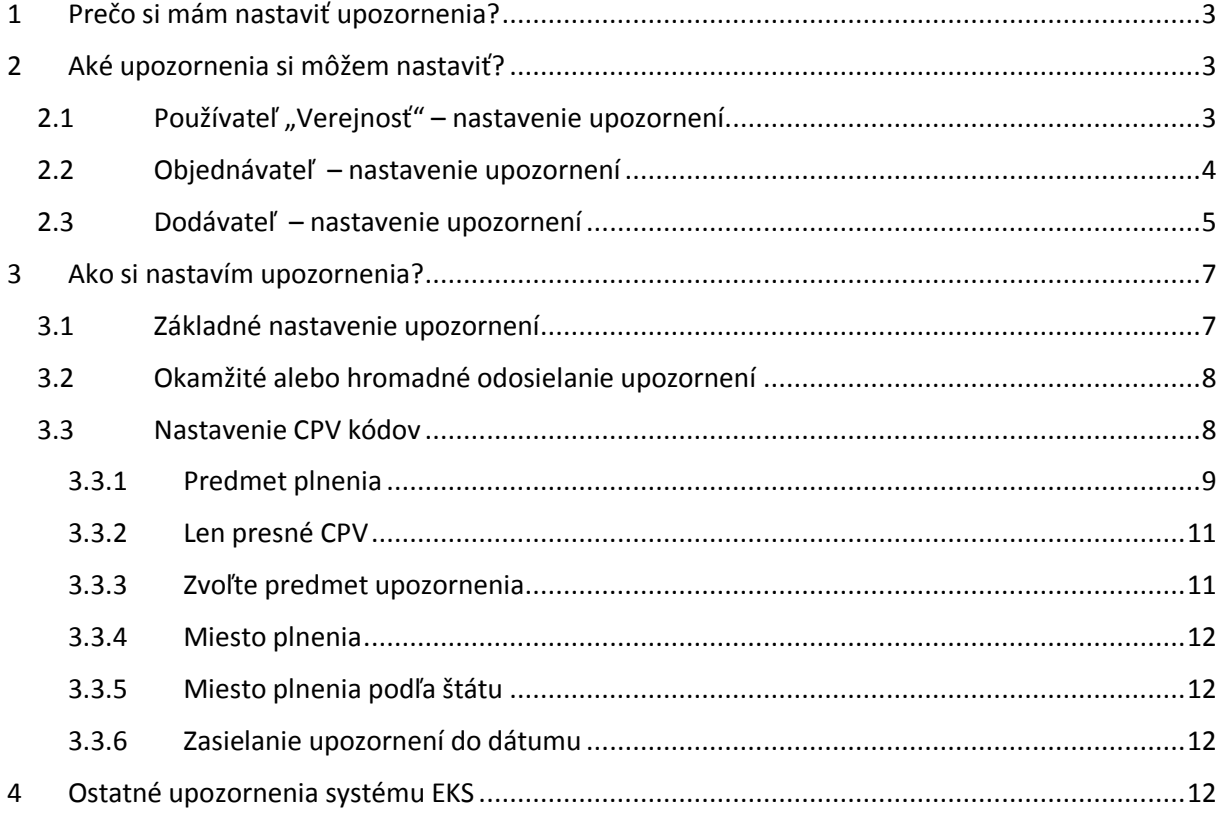

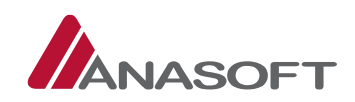

## <span id="page-2-0"></span>1 PREČO SI MÁM NASTAVIŤ UPOZORNENIA?

Nastavenie upozornení (emailových notifikácií) v systéme EKS poskytne používateľom cielenú informovanosť o vykonaných zmenách v procesoch EKS. Odporúčame si upraviť nastavenia upozornení optimálne podľa vašich potrieb. Predídete tomu, aby sa dôležitá informácia stratila v množstve pre vás neželaných upozornení.

## <span id="page-2-1"></span>2 AKÉ UPOZORNENIA SI MÔŽEM NASTAVIŤ?

Možnosti nastavenia sú rôzne podľa spôsobu prihláseného používateľa:

- 1. **Používateľ "Verejnosť"** verejnosť bez poverenia subjektom.
- 2. **Objednávateľ** samotný subjekt objednávateľa a zároveň jeho poverené osoby prihlásené s výberom subjektu objednávateľa.
- 3. **Dodávateľ** samotný subjekt dodávateľa a zároveň jeho poverené osoby prihlásené s výberom subjektu dodávateľa.

*Všetky nastavenia upozornení sú viazané na prihláseného používateľa EKS. Čo znamená, že ako subjektom poverená osoba si nastavenia upravujem len pod svojím kontom a neovplyvním tým nastavenia upozornení subjektu.*

## <span id="page-2-2"></span>2.1 POUŽÍVATEĽ "VEREJNOSŤ" – NASTAVENIE UPOZORNENÍ

Nastavenie upozornení pre používateľa "Verejnosť" a používateľa bez zvoleného subjektu.

Po prihlásení do EKS ako používateľ bez zvoleného subjektu je zobrazenie prihlásenia nasledovné:

Meno Priezvisko (Login používateľa) » Nie je aktívny žiadny subjekt\*

Pre prihláseného používateľa sú k dispozícii nasledujúce možnosti nastavenia upozornení:

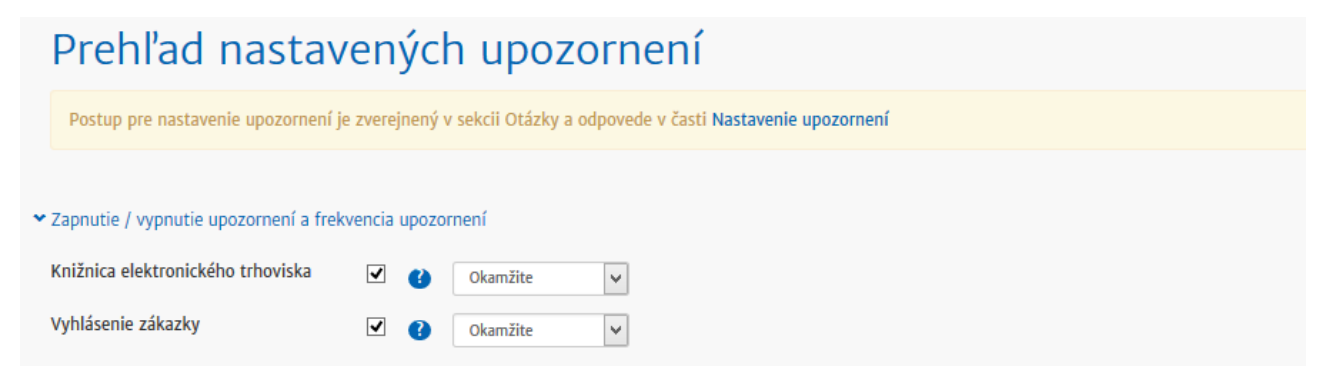

#### *Knižnica elektronického trhoviska*

Používateľ je informovaný o zmenách vykonaných na opisných formulároch. Uvedené nastavenie ovplyvní odosielanie upozornení o nasledujúcich udalostiach v EKS:

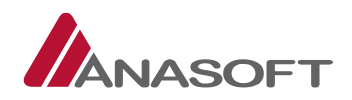

- Zaradenie opisného formulára do karantény definované vlastným nastavením zoznamu CPV
- Vylúčenie môjho opisného formulára
- Podanie rozporu na môj opisný formulár
- Vylúčenie môjho rozporu na opisnom formulári

#### *Vyhlásenie zákazky*

Používateľ je informovaný o vyhlásených obchodoch v EKS. Uvedené nastavenie ovplyvní nasledujúcu skupinu upozornení:

- Vyhlásenie zákazky v EKS – definované vlastným nastavením zoznamu CPV, prípadne miestom plnenia pre CPV kód

## <span id="page-3-0"></span>2.2 OBJEDNÁVATEĽ – NASTAVENIE UPOZORNENÍ

Nastavenie upozornení pre používateľa "Objednávateľ" alebo "Poverená osoba objednávateľa".

Po prihlásení do EKS ako objednávateľ alebo používateľ so zvoleným výberom subjektu objednávateľa je zobrazenie prihlásenia nasledovné:

Meno Priezvisko (Login používateľa) + Názov objednávateľa »

Pre prihláseného používateľa sú k dispozícii nasledujúce možnosti nastavenia upozornení:

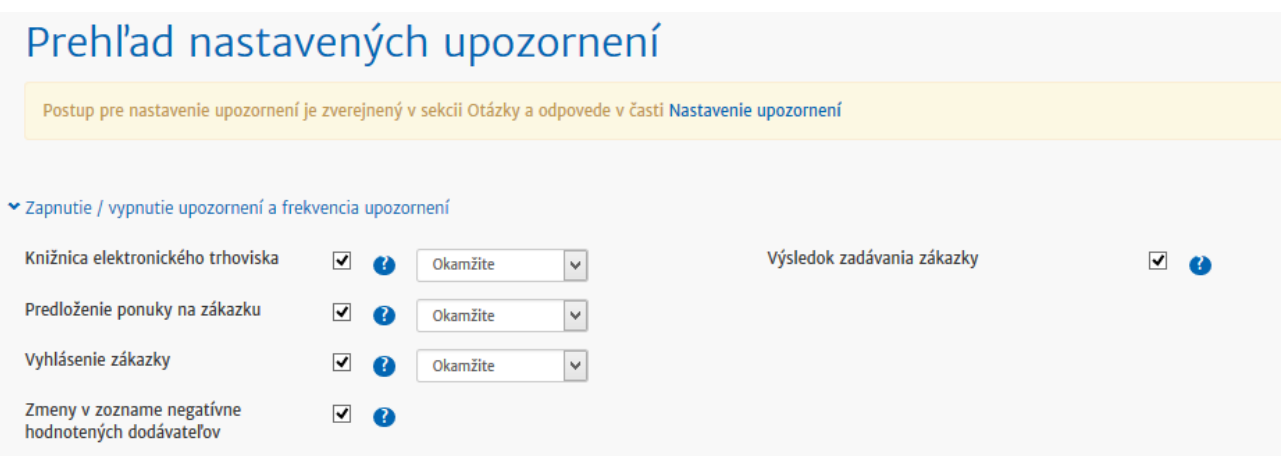

#### *Knižnica elektronického trhoviska*

Používateľ je informovaný o zmenách vykonaných na opisných formulároch. Uvedené nastavenie ovplyvní odosielanie upozornení o nasledujúcich udalostiach v EKS:

- Zaradenie opisného formulára do karantény definované vlastným nastavením zoznamu CPV
- Vylúčenie môjho opisného formulára

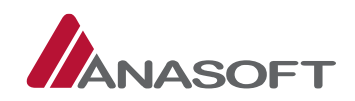

- Podanie rozporu na môj opisný formulár
- Vylúčenie môjho rozporu na opisnom formulári

#### *Predloženie ponuky na zákazku*

Používateľ je informovaný o priebehu obchodu a dostáva informáciu o predložení ponuky na zákazku počas 72-hodinovej lehoty. Upozornenie je odosielané len účastníkom konkrétneho obchodu. Uvedené nastavenie ovplyvní nasledujúcu skupinu upozornení:

Predloženie ponuky na zákazku

#### *Vyhlásenie zákazky*

Používateľ je informovaný o vyhlásených obchodoch v EKS. Uvedené nastavenie ovplyvní nasledujúcu skupinu upozornení:

- Vyhlásenie zákazky v EKS – definované vlastným nastavením zoznamu CPV, prípadne miestom plnenia pre CPV kód

#### *Zmeny v zozname negatívne hodnotených dodávateľov*

Používateľ je informovaný o zmenách v súvislosti s negatívnym hodnotením subjektu. Uvedené nastavenie ovplyvní nasledujúcu skupinu upozornení:

- Zaradenie/zápis na súkromný zoznam negatívnych hodnotení – upozornenie určené pre objednávateľa v prípade, ak bol dodávateľom zaradený na jeho súkromný zoznam negatívne hodnotených objednávateľov

#### *Výsledok zadávania zákazky*

Používateľ je informovaný o ukončení obchodu a o vytvorení zmluvného vzťahu objednávateľa a dodávateľa. Upozornenie je odosielané účastníkom obchodu. Uvedené nastavenie ovplyvní nasledujúcu skupinu upozornení:

- Výsledok výberového konania

## <span id="page-4-0"></span>2.3 DODÁVATEĽ – NASTAVENIE UPOZORNENÍ

Nastavenie upozornení pre používateľa "Dodávateľ" alebo "Poverená osoba dodávateľa".

Po prihlásení do EKS ako dodávateľ alebo používateľ so zvoleným výberom subjektu dodávateľa je zobrazenie prihlásenia nasledovné:

Meno Priezvisko (Login používateľa) » Názov dodávateľa -

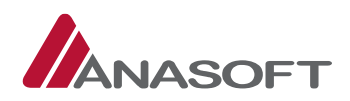

Pre prihláseného používateľa sú k dispozícii nasledujúce možnosti nastavenia upozornení:

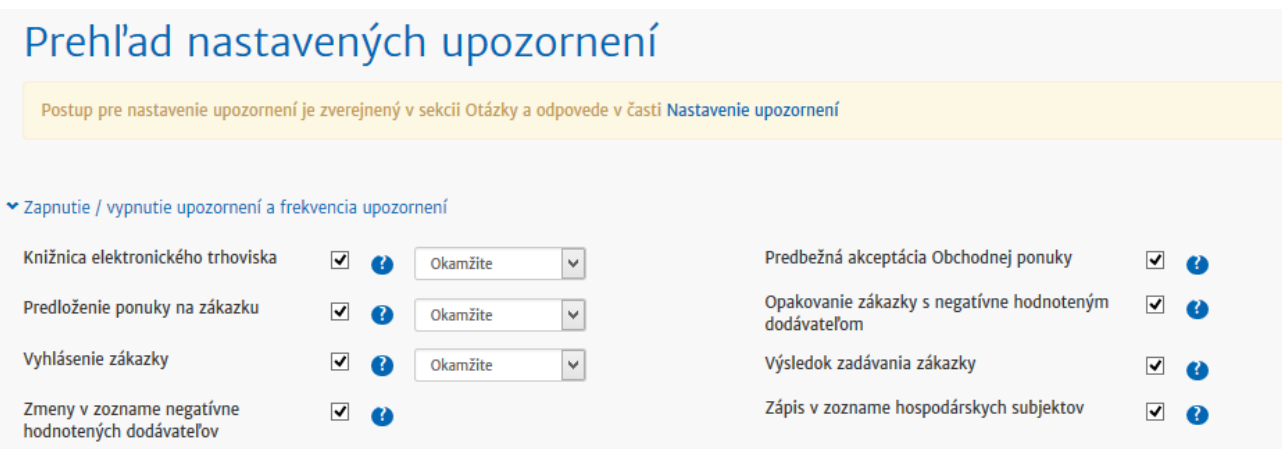

#### *Knižnica elektronického trhoviska*

Používateľ je informovaný o zmenách vykonaných na opisných formulároch. Uvedené nastavenie ovplyvní odosielanie upozornení o nasledujúcich udalostiach v EKS:

- Zaradenie opisného formulára do karantény definované vlastným nastavením zoznamu CPV
- Vylúčenie môjho opisného formulára
- Podanie rozporu na môj opisný formulár
- Vylúčenie môjho rozporu na opisnom formulári

#### *Predloženie ponuky na zákazku*

Používateľ je informovaný o priebehu obchodu a dostáva informáciu o predložení ponuky na zákazku počas 72-hodinovej lehoty. Upozornenie je odosielané len účastníkom konkrétneho obchodu. Uvedené nastavenie ovplyvní nasledujúcu skupinu upozornení:

Predloženie ponuky na zákazku

#### *Vyhlásenie zákazky*

Používateľ je informovaný o vyhlásených obchodoch v EKS. Uvedené nastavenie ovplyvní nasledujúcu skupinu upozornení:

- Vyhlásenie zákazky v EKS – definované vlastným nastavením zoznamu CPV, prípadne miestom plnenia pre CPV kód

#### *Zmeny v zozname negatívne hodnotených dodávateľov*

Používateľ je informovaný o zmenách v súvislosti s negatívnym hodnotením subjektu. Uvedené nastavenie ovplyvní nasledujúcu skupinu upozornení:

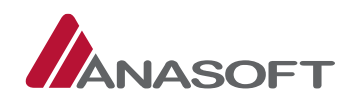

- Zaradenie/zápis na zoznam negatívne hodnotených dodávateľov informácia určená pre dodávateľa, kedy po splnení podmienok EKS bol zaradený do zoznamu negatívne hodnotených dodávateľov
- Zneplatnenie zápisu v zozname negatívne hodnotených dodávateľov informácia určená pre dodávateľa, kedy po splnení podmienok EKS bol vyradený zo zoznamu negatívne hodnotených dodávateľov

#### *Predbežná akceptácia ponuky*

Používateľ je informovaný o vyhlásení zákazky na základe jeho zverejnenej ponuky v katalógu ponúk. Uvedené nastavenie ovplyvní nasledujúcu skupinu upozornení:

Predbežne akceptovaná ponuka

#### *Opakovanie zákazky s negatívne hodnoteným dodávateľom*

Používateľ je informovaný o opakovaní obchodu, kde v prvom kole zákazky bol víťazný dodávateľ zapísaný na zozname negatívne hodnotených dodávateľov. Uvedené nastavenie ovplyvní nasledujúcu skupinu upozornení:

- Opakovanie zákazky

#### *Výsledok zadávania zákazky*

Používateľ je informovaný o ukončení obchodu a o vytvorení zmluvného vzťahu objednávateľa a dodávateľa. Upozornenie je odosielané účastníkom obchodu. Uvedené nastavenie ovplyvní nasledujúcu skupinu upozornení:

Výsledok výberového konania

#### *Zápis v zozname hospodárskych subjektov*

Dodávateľ je informovaný o potrebe zápisu do zoznamu hospodárskych subjektov. Upozornenie je odosielané v mesačných intervaloch a to každý prvý pondelok v mesiaci. Uvedené nastavenie ovplyvní nasledujúcu skupinu upozornení:

- Upozornenie na zápis do zoznamu hospodárskych subjektov
- Potvrdenie zápisu do zoznamu hospodárskych subjektov
- Zrušenie zápisu v zozname hospodárskych subjektov

## <span id="page-6-0"></span>3 AKO SI NASTAVÍM UPOZORNENIA?

## <span id="page-6-1"></span>3.1 ZÁKLADNÉ NASTAVENIE UPOZORNENÍ

Pomocou prepínača zobrazeného pri každom type upozornenia môžem určiť, či chcem prijímať príslušný typ upozornenia. Ak je prepínač v stave  $\Box$ , prijímanie upozornení je zapnuté, ak v stave  $\Box$ , je vypnuté.

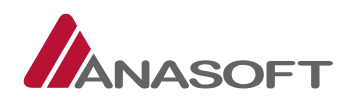

*Po zmene stavu prepínača je zmena automaticky uložená v nastaveniach používateľa a je ihneď účinná.*

## <span id="page-7-0"></span>3.2 OKAMŽITÉ ALEBO HROMADNÉ ODOSIELANIE UPOZORNENÍ

Niektoré z typov upozornení je možné nastaviť na odosielanie samostatných "okamžitých" alebo hromadných "kumulovaných" upozornení. Nastavenie je možné vykonať pomocou zvolenia hodnoty vo výbere Okamžite  $\mathbb{Z}$ . K dispozícii je možnosť "Okamžite" alebo intervaly 2, 4, 8 a 24 hodín. V prípade zvoleného intervalu sú všetky príslušné upozornenia kumulované do jedného emailu a zaslané používateľovi vo forme tabuľky.

#### **Nastavenia:**

- **Okamžite** upozornenie je odoslané bezprostredne po výskyte príslušnej udalosti v systéme.
- **Každé 2 hodiny** hromadné "kumulované" upozornenie je odosielané s informáciami o udalostiach za predchádzajúce 2 hodiny v jednom emailovom upozornení.
- *Každé 4 hodiny* hromadné "kumulované" upozornenie je odosielané s informáciami o udalostiach za predchádzajúce 4 hodiny v jednom emailovom upozornení.
- Každých 8 hodín hromadné "kumulované" upozornenie je odosielané s informáciami o udalostiach za predchádzajúcich 8 hodín v jednom emailovom upozornení.
- Každých 24 hodín hromadné "kumulované" upozornenie je odosielané s informáciami o udalostiach za predchádzajúci deň v jednom emailovom upozornení.

#### *Príklad nastavenia hromadných upozornení:*

*Vyhlásenie zákazky každé 4 hodiny:*

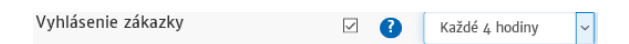

*Všetky zákazky, ktoré boli vyhlásené v EKS a zároveň ich CPV kódy patria pod CPV kódy v mojich nastavených upozorneniach, prípadne "Miesto plnenia" zákazky zodpovedá miestu plnenia v mojich nastavených upozorneniach, budú odosielané jedenkrát za 4 hodiny v jednom upozornení.*

#### *Moje výhody:*

- *Dostanem hromadný zoznam vyhlásených zákaziek za posledné 4 hodiny*
- *Obmedzím si množstvo prijatých emailov*
- *Mám dostatočný čas na reakciu v obchodovaní (lehota na predkladanie ponúk je minimálne 72 h)*

*Po zmene spôsobu odosielania je zmena automaticky uložená v nastaveniach používateľa. Zmena nastavenia je platná od momentu uloženia zmeny. K nastaveniu kumulovaných upozornení je nevyhnutné mať súčasne prepínač v stave zapnutý .*

## <span id="page-7-1"></span>3.3 NASTAVENIE CPV KÓDOV

Zoznam vybraných CPV kódov slúži na definovanie toho, o čom chce byť používateľ informovaný. Zoznam je možné definovať pre dva typy upozornení:

- Vyhlásenie zákazky
- Postúpenie opisného formulára do karantény

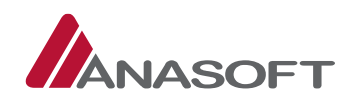

Pre každý typ upozornenia "Vyhlásenie zákazky alebo Postúpenie opisného formulára do karantény" je potrebné si zvoliť samostatnú množinu CPV kódov. Správnym nastavením CPV kódov dosiahne používateľ prijímanie upozornení podľa vlastných potrieb.

**Pridanie** – pridanie záznamu používateľ vykoná po kliknutí na tlačidlo **Pridalu na stránke upozornení**.

**Zmena** – pre zmenu nastavených CPV kódov slúži tlačidlo "Zmeniť" v každom riadku zoznamu.

Zmazanie – tlačidlo "Zmazať" je zobrazené v každom riadku zoznamu. Použitím tlačidla "Zmazať" bude vymazaný jeden aktuálne zvolený záznam v zozname CPV kódov.

Po kliknutí na tlačidlo **Pridaj** sa zobrazí formulár "Pridať sledovanie" pre pridanie CPV kódov, ktoré majú byť systémom sledované.

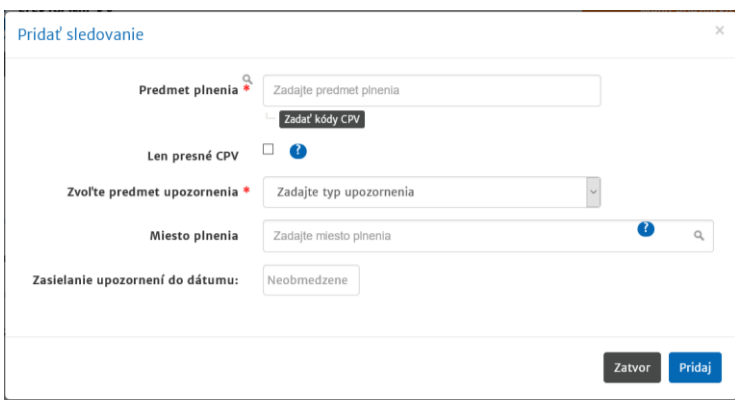

Pre pridanie sledovania je potrebné zadať nasledovné položky.

## <span id="page-8-0"></span>3.3.1 PREDMET PLNENIA

Predmet plnenia je povinný údaj a definuje výber CPV kódu, ktorý má byť sledovaný pri opisnom formulári alebo zákazke. Pre výber je potrebné zadať do poľa minimálne 3 znaky (názov alebo číslo CPV). Systém následne ponúkne zoznam CPV pre výber. Každým doplneným znakom sa zoznam CPV zúži. Zadanie kódov môže byť vykonané hromadne. Do poľa môže používateľ zvoliť viac CPV kódov. Pre každé zadané CPV sa hromadne vytvoria záznamy do zoznamu sledovaných udalostí.

Možný je taktiež výber z celkového zoznamu CPV kódov pomocou tlačidla "Zadať kódy CPV". Po kliknutí sa zobrazí kompletný zoznam CPV kódov v podobe tzv. stromovej štruktúry.

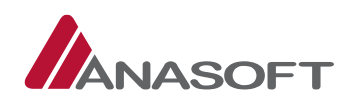

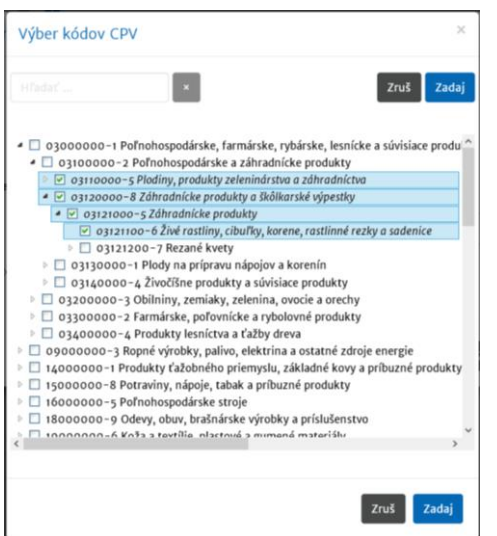

Výber CPV kódov môže používateľ vykonať hromadne (ako je uvedené na obrázku). Každé zakliknuté CPV sa naplní do zoznamu zvolených CPV.

## 3.3.1.1 Ako správne definovať sledované CPV pre vyhlásené zákazky a opisné formuláre

V prípade, ak si dodávateľ správne nastaví sledované CPV kódy, bude správne dostávať upozornenie o vyhlásených zákazkách.

*Príklad:*

*Som dodávateľ, ktorý dodáva len určitú oblasť poľnohospodárskych produktov. Napríklad "Netropické ovocie", čomu odpovedá skupina CPV kódov "03222300-6 Netropické ovocie".* 

*V strome CPV kódov si zvolím položku "03222300-6 Netropické ovocie", čo mi zabezpečí, že budem informovaný o všetkých zákazkách, ktoré spadajú presne do tohto CPV kódu a taktiež do všetkých skupín pod týmto CPV kódom.*

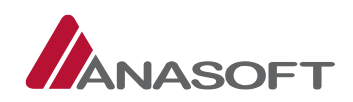

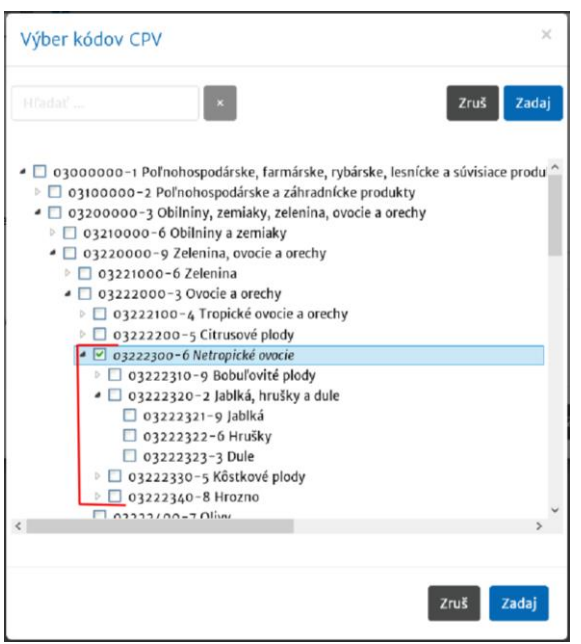

*To znamená, že ak na vyhlásenej zákazke bude uvedené napríklad:*

- *CPV "Netropické ovocie" – budem o nej informovaný*
- *CPV "Jablká" – budem o nej informovaný*
- *CPV "Citrusové plody" – nebudem o nej informovaný*
- *CPV "Zelenina" – nebudem o nej informovaný*

*Uvedená funkcia stromu a podkategórií CPV tak ako je uvedená v príklade, je možná len za predpokladu, že používateľ nemá zapnuté sledovanie "CPV presne".*

V prípade, ak som veľký dodávateľ, ktorý pokrýva väčšiu skupinu oblastí CPV kódov, zvolím si označenie CPV kódu na vyššej úrovni. Úroveň by mala pokrývať aj spolu s podskupinami CPV kódov moju oblasť pôsobnosti podnikania.

## <span id="page-10-0"></span>3.3.2 LEN PRESNÉ CPV

Je prepínač slúžiaci na presné definovanie CPV kódu, ktorý má v systéme sledovať a informovať používateľa o tom, či bolo použité na zákazke alebo opisnom formulári.

V prípade prepnutia na:

**Vypnuté** □ - do sledovania CPV kódov bude zahrnutý aj zoznam celého podstromu CPV kódov. V tomto prípade nie je potrebné definovať všetky CPV samostatne.

**Zapnuté** - do sledovania CPV kódov nebude zahrnutý zoznam celého podstromu CPV kódov. V tomto prípade je potrebné definovať všetky CPV samostatne. Používateľ má presne definovaný zoznam CPV kódov, o ktorých chce byť informovaný.

## <span id="page-10-1"></span>3.3.3 ZVOĽTE PREDMET UPOZORNENIA

Ponúka dve možnosti na výber typu sledovania zmien v systéme EKS:

- **Vyhlásenie zákazky** – zvolená skupina CPV kódov je sledovaná v procese vyhlásenia zákazky. Túto skupinu je možné dodatočne obmedziť nastavením "Miesto plnenia"

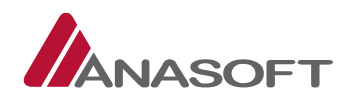

- **Postúpenie opisného formulára do karantény** – zvolená skupina CPV kódov je sledovaná v procese postúpenia opisného formulára do karantény

### <span id="page-11-0"></span>3.3.4 MIESTO PLNENIA

Pomocou nastavenia "Miesto plnenia" si používateľ môže obmedziť zoznam upozornení o vyhlásených zákazkách len na miesta plnenia v jeho okruhu pôsobenia. Do poľa stačí napísať minimálne tri znaky a systém ponúkne zoznam miest plnenia na výber.

*Príklad:*

*Nastavím si obmedzenie na vybrané CPV kódy miestom plnenia na "Nitra (Okres)". Dostanem upozornenie v prípade, ak na zákazke bude uvedené miesto plnenia okres Nitra alebo obce spadajúce do okresu Nitra. Nedostanem upozornenie ohľadom zákazky, na ktorej bude uvedené miesto plnenia Bratislava.*

*Hlavnou výhodou je, že budem cielene upozornený len o zákazkách, ktorých plnenie spadá do môjho okruhu pôsobnosti.*

*Ak pre vybrané CPV kódy nezadám obmedzenie na miesto plnenia, budem upozorňovaný pre celé územie Slovenskej republiky.* 

## <span id="page-11-1"></span>3.3.5 MIESTO PLNENIA PODI'A ŠTÁTU

V prípade, ak má používateľ záujem dozvedieť sa o aktuálnych obchodoch, ktoré boli vyhlásené v systémoch verejného obstarávania v Chorvátsku a Slovinsku, a ktoré sú zároveň zverejnené v systéme EKS v sekcii Ďalšie obchodné príležitosti, môže si nastaviť zasielanie emailových notifikácií. Nastavenie vykoná tak, že pri pridaní upozornenia pre vyhlásenie zákazky zadefinuje okrem predmetu plnenia aj miesto plnenia podľa štátu.

## <span id="page-11-2"></span>3.3.6 ZASIELANIE UPOZORNENÍ DO DÁTUMU

Slúži na nastavenie "platnosti do" pre nastavené upozornenia. Hodnota nie je povinná a je možné ju nevyplniť. Ak pole nie je vyplnené, nastavenie upozornenia je platné stále.

## <span id="page-11-3"></span>OSTATNÉ UPOZORNENIA SYSTÉMU FKS

Nastavenie ostatných typov upozornení nie je možné meniť používateľsky a sú automaticky generované systémom EKS.